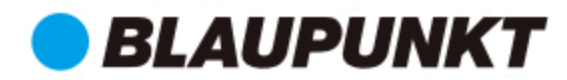

# **Sieciowy inwerter pasmowy PV**

BPS-V01-03.6

# Instrukcja użytkownika

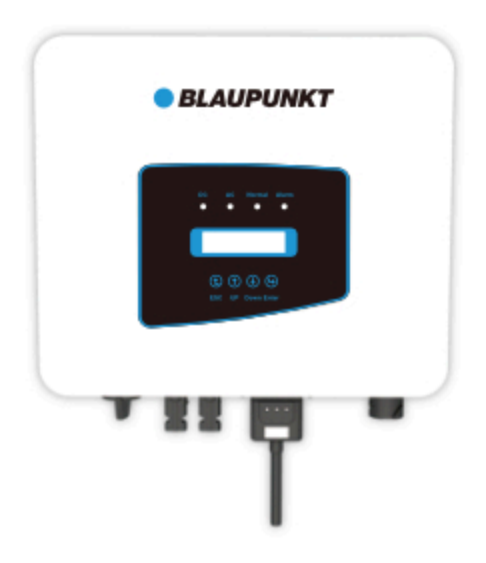

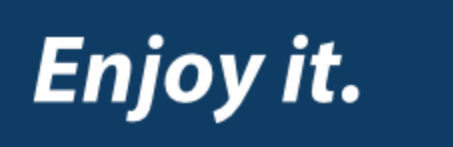

# Spis treści

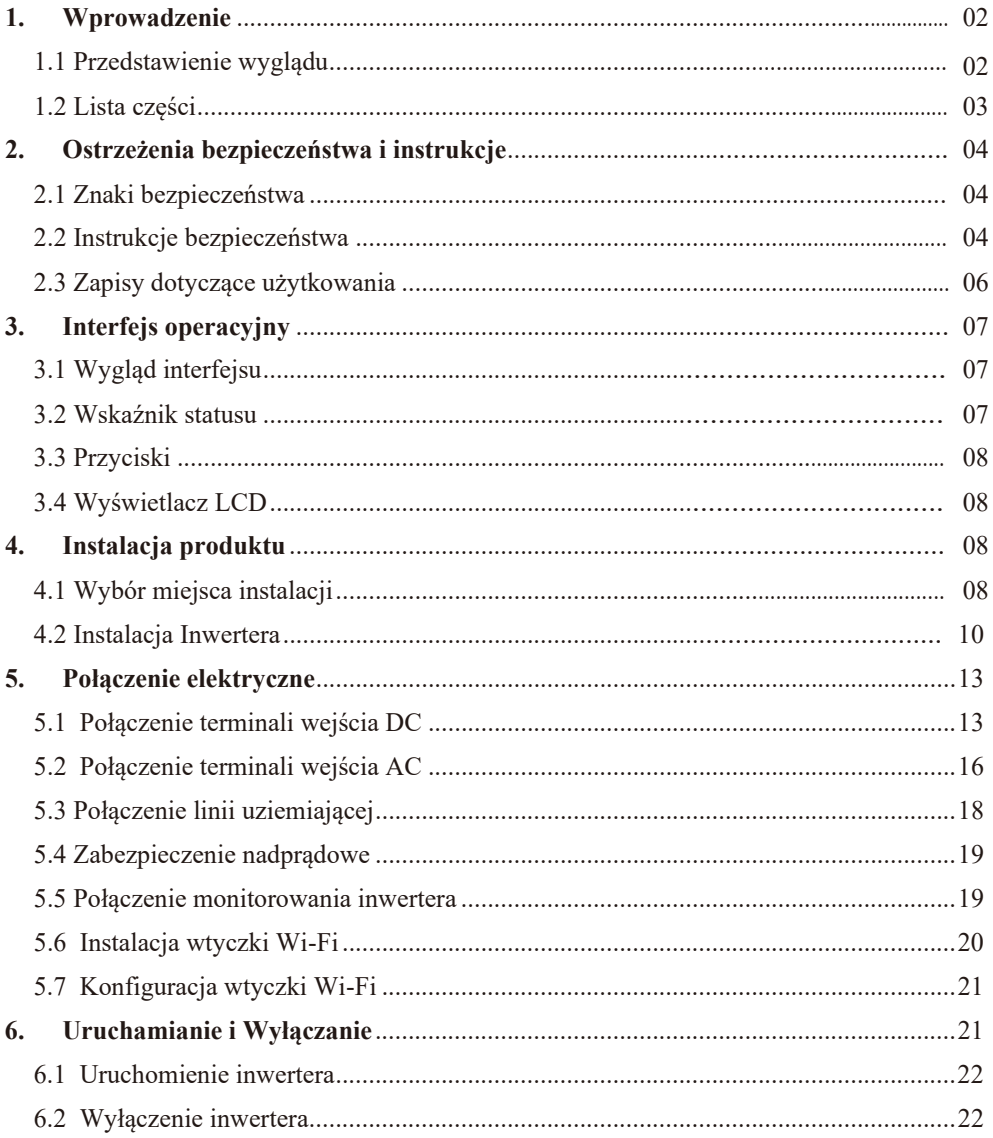

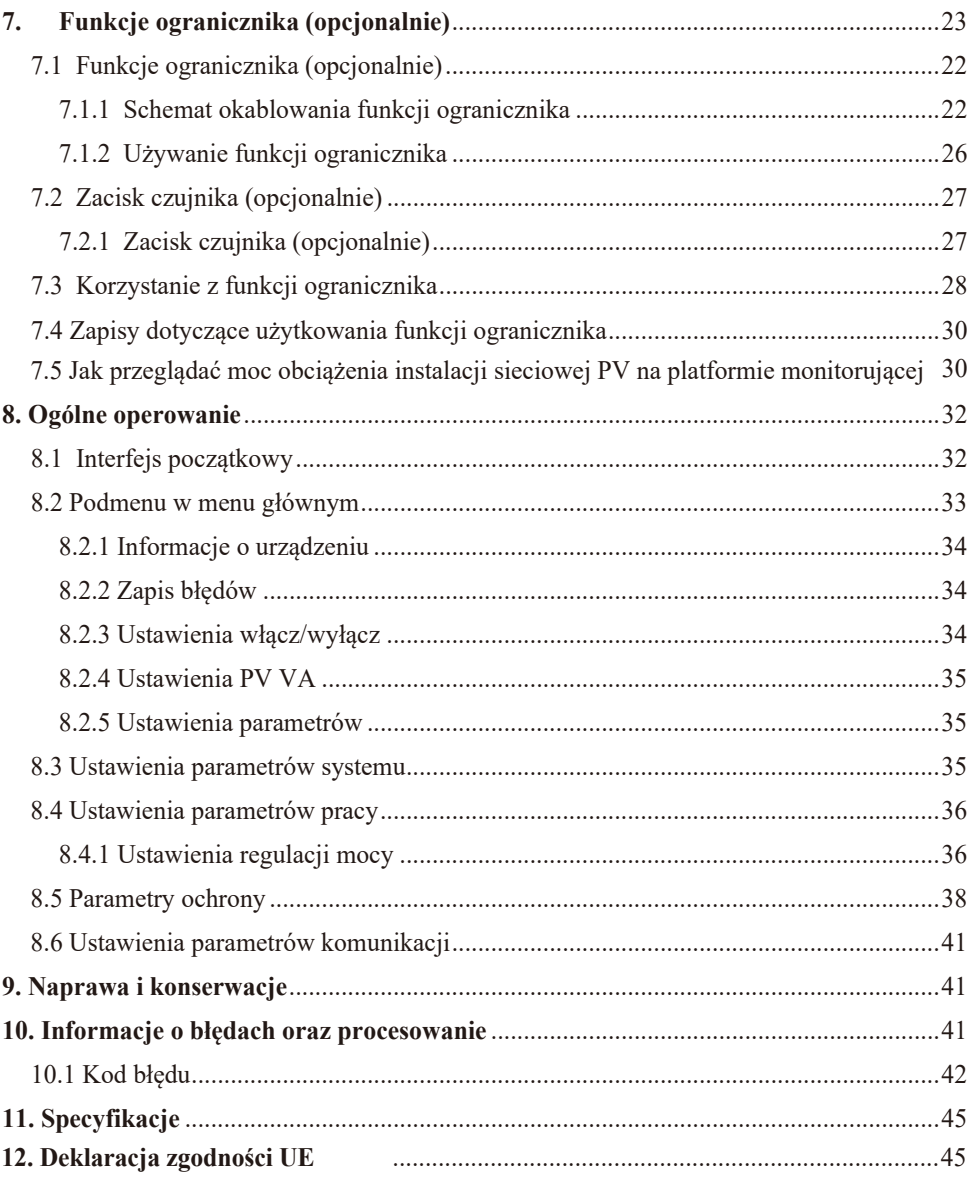

# **O instrukcji**

Instrukcja zawiera głównie informacje o produkcie, wytyczne dotyczące instalacji, obsługi i konserwacji. Instrukcja nie zawiera kompletnych informacji o systemie fotowoltaicznym (PV).

# **Jak używać instrukcji**

Przeczytaj instrukcję i inne powiązane dokumenty przed wykonaniem jakichkolwiek czynności na falowniku. Dokumenty muszą być starannie przechowywane i dostępne w każdej chwili. Zawartość może być okresowo aktualizowana lub poprawiana w związku z rozwojem produktu. Informacje zawarte w tej instrukcji mogą ulec zmianie bez powiadomienia.

# **Fotowoltaiczny System Sieciowy**

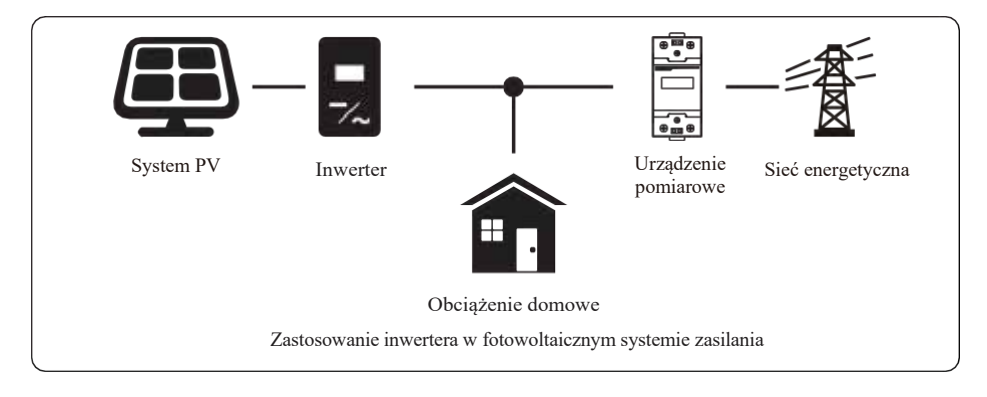

# **1. Wprowadzenie**

#### 1.1 Przedstawienie wyglądu

Jedno Fazowy Konwerter Pasmowy może zmienić moc DC panelu słonecznego do mocyAC, która może zostać bezpośrednio wprowadzona do sieci. Jego wygląd pokazany jest na dole. Modele te zawierają BPS-V01-03.6.

Następujące produkty zbiorczo nazywane są'inwerterami'.

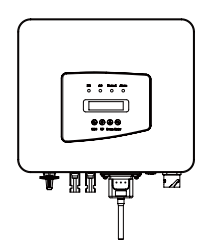

Rys 1.1 Widok przedni Rys 1.2 Widok tylni

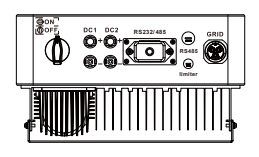

 $02$ 

# 1.2 Lista części

Proszę sprawdzić następującą tabele, aby potwierdzić czy wszystkie części zostały załączone:

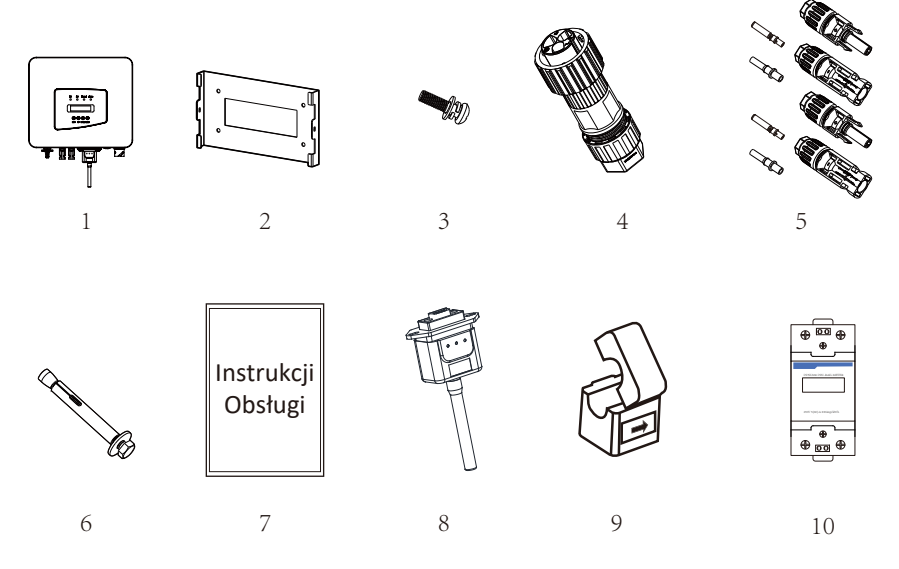

#### Rys 1.3 Rysunki akcesoriów

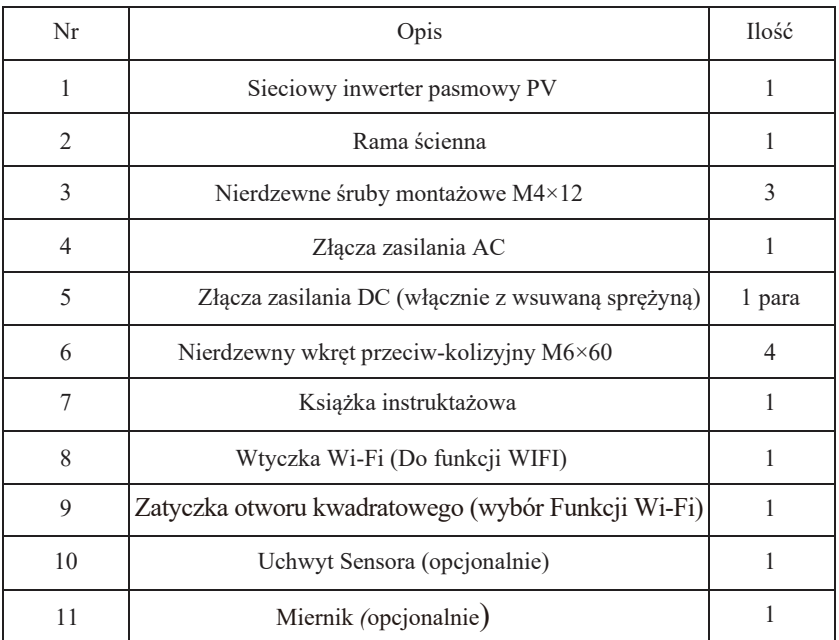

Tabela 1.1 Lista części

# **2. Ostrzeżenia bezpieczeństwa i instrukcje**

Nieprawidłowe użytkowanie inwertera spowoduje wstrząs elektryczny i poparzenia. Podczas instalacji i konserwacji. Proszę operować inwerterem ściśle według instrukcjiobsługi. Proszę uważnie przeczytać instrukcje obsługi przed użytkowaniem inwertera.Oraz proszę zachować instrukcje w dobrym stanie, do późniejszego wglądu.

#### 2.1 Znaki bezpieczeństwa

Znaki bezpieczeństwa wykorzystywane są, aby podkreślić potencjalne ryzyko dla bezpieczeństwa oraz ważne informacje bezpieczeństwa. Instrukcja ta zawiera poniższeznaki:

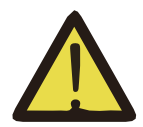

#### Ostrzeżenie:

Ostrzeżenia bezpieczeństwa— —Obojętność na te znaki w instrukcjimoże doprowadzić do urazów lub nawet śmierci.

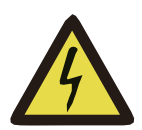

#### Zagrożenie Wstrząsem:

Znak ostrzeżenia przed wstrząsem— —Niepodążanie za tym znakiemmoże doprowadzić do wstrząsów.

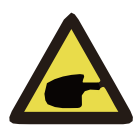

#### Porady bezpieczeństwa:

Ostrożne operowanie— —Niepodążanie za tymi poradami bezpiecznego operowania może doprowadzić do uszkodzenia inwertera.

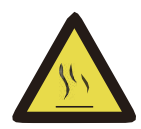

#### Zagrożenie Wysokimi Temperaturami:

Lokalna temperatura inwertera może przekroczyć 80℃ podczas jegopracy. Proszę nie dotykać powierzchni inwertera.

#### 2.2 Instrukcje bezpieczeństwa

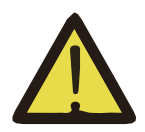

#### Ostrzeżenie:

Elektryczna instalacja inwertera musi odpowiadać krajowym lub lokalnym zasadom bezpieczeństwa dotyczącym użytkowania.

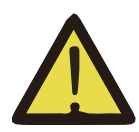

#### Ostrzeżenie:

W inwerterze wykorzystana jest nieizolowana struktura topologiczna, dlatego też należy upewnić się, że wejście DC i wyjście AC są elektrycznie odizolowane przed rozpoczęciem użytkowania inwertera.Surowo zabronić uziemiania pozytywnego i negatywnego bieguna pasma PV. W przeciwnym wypadku doprowadzi to do uszkodzenia inwertera.

#### Zagrożenie Wstrząsem:

Zabronić rozbierania obudowy inwertera, gdyż istnieje zagrożenie wstrząsem, które może doprowadzić do poważnych urazów lub śmierci,proszę poprosić o naprawę osobę wykwalifikowaną.

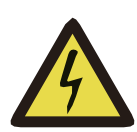

#### Zagrożenie Wstrząsem:

Kiedy moduł PV jest wystawiony na światło, wyjście wygeneruje napięcie DC. Unikać dotykania, aby zapobiec zagrożeniu wstrząsem.

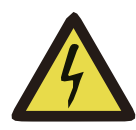

#### Zagrożenie Wstrząsem:

Podczas rozłączania wejścia i wyjścia inwertera przy konserwacji, proszę poczekać co najmniej 5 minut, aż do momentu, gdy inwerterrozładuje pozostałą ilość energii.

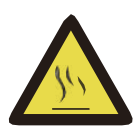

#### Zagrożenie Wysokimi Temperaturami:

Lokalna temperatura inwertera może przekroczyć 80℃ podczas jegopracy. Proszę nie dotykać obudowy inwertera.

#### 2.3 Zapisy dotyczące użytkowania

Jednofazowy inwerter pasmowy jest zaprojektowany oraz testowany zgodnie z odpowiednimi zasadami bezpieczeństwa. Zapewnia to bezpieczeństwo użytkownika.Jednak jako urządzenie elektryczne, może spowodować wstrząs lub uraz na skutek nieprawidłowego użytkowania. Proszę użytkować tą jednostkę zgodnie z poniższymiwymaganiami:

1. Inwerter powinien zostać zainstalowany oraz konserwowany przez wykwalifikowaną osobę zgodnie z lokalnymi regulacjami.

2. Podczas przeprowadzania instalacji oraz konserwacji na początku należy rozłączyć AC, a dopiero później DC, a po tym, proszę odczekać co najmniej 5 minut, aby uniknąć wstrząsu elektrycznego.

3. Lokalna temperatura inwertera może przekroczyć 80 ℃ podczas jego pracy. Niedotykać, aby uniknąć urazów ciała.

4. Całość instalacji elektrycznej musi być zgodna z lokalnymi standardami elektrycznymi, a po otrzymaniu pozwolenia od lokalnego wydziału energetycznego,profesjonalny technik może podłączyć inwerter do sieci.

- 5. Proszę podjąć odpowiednie środki anty-statyczne.
- 6. Proszę zainstalować z daleka od zasięgu dzieci.

7. Podczas uruchamiania inwerterów, na początku zamknąć wyłącznik obwodu po stronie sieciowej, a następnie zamknąć stronę DC; podczas zamykania inwerterów, na początku rozłączyć wyłącznik obwodu po stronie AC, a następnie rozłączyć stronę DC.

- 8. Nie wsuwać ani nie usuwać terminali AC i DC, kiedy inwerter jest w trakcie pracy.
- 9. Napięcie wejściowe DC inwertera nie może przekroczyć maksymalnej wartościmodelu.

# **3. Interfejs operacyjny**

#### 3.1 Wygląd interfejsu

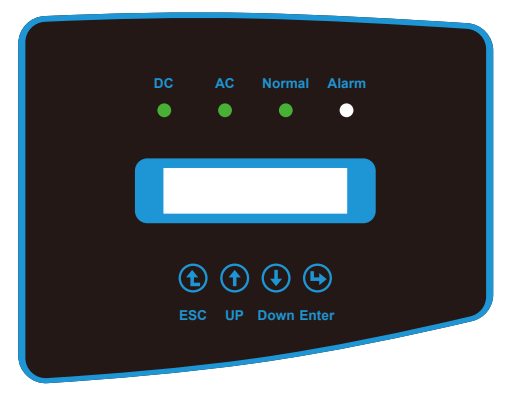

Rys. 3.1 Panel

#### 3.2 Wskaźnik statusu

Na panelu przednim falownika znajdują się cztery kontrolki stanu LED. Szczegółowe informacje zawiera tabela 3.1

| Wskaźnik         | <b>status</b> | <b>Objaśnienie</b>                    |
|------------------|---------------|---------------------------------------|
| $\bullet$ DC     | właczone      | Falownik wykrywa wejście DC           |
|                  | wyłączone     | Niskie napięcie wejściowe DC          |
| $\bullet$ AC     | włączone      | Sieć Podłaczona                       |
|                  | wyłączone     | Sieć Niedostępna                      |
| $\bullet$ NORMAL | włączone      | Normalna praca                        |
|                  | wyłączone     | Zatrzymaj pracę                       |
| $\bullet$ ALARM  | właczone      | Wykryte błędy lub zaraportowane błędy |
|                  | wyłączone     | Normalna praca                        |

Tabela 3.1 Wskaźniki stanu

#### 3.3 Przyciski

Na panelu przednim falownika znajdują się cztery klawisze (od lewej do prawej): klawisze Esc, Up, Down i Enter. Klawiatura służy do:

- $\bullet$  Przewijanie wyświetlanych opcji (klawisze "w górę" i "w dół");
- Dostęp do modyfikacji ustawianych ustawień (klawisze Esc i Enter).

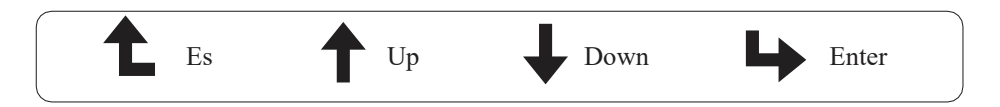

#### 3.4 Wyświetlacz LCD

Wyświetlacz LCD znajduje się na przednim panelu falownika i przedstawia następujące informacje:

- Status i dane pracy falownika;
- Komunikaty serwisowe dla operatora;
- Komunikaty alarmowe i wskazania błędów.

## **4. Instalacja produktu**

#### 4.1 Wybór miejsca instalacji

Aby wybrać lokalizację falownika, należy wziąć pod uwagę następujące kryteria:

#### OSTRZEŻENIE: Ryzyko pożaru

- Nie instaluj falownika w miejscach, w których znajdują się łatwopalne materiały lub gazy.
- Nie instaluj falownika w miejscach zagrożonych wybuchem.

● Nie instaluj w małych, zamkniętych przestrzeniach, w których powietrze nie może swobodnie przepływać. Aby uniknąć przegrzania, zawsze upewnij się, że przepływ powietrza wokół falownika nie jest zablokowany.

● Narażenie na bezpośrednie działanie promieni słonecznych podwyższa temperaturę pracy falownika i może powodować ograniczenie mocy wyjściowej. Zaleca się zainstalowanie falownika tak, aby uniknąć bezpośredniego promieniowania słonecznego lub deszczu.

● Aby uniknąć przegrzania, należy wziąć pod uwagę temperaturę otoczenia przy wyborze miejsca instalacji falownika. Zaleca się stosowanie osłony przeciwsłonecznej minimalizującej bezpośrednie działanie promieni słonecznych, gdy temperatura otoczenia wokół urządzenia przekracza 100 ° F / 40 ℃.

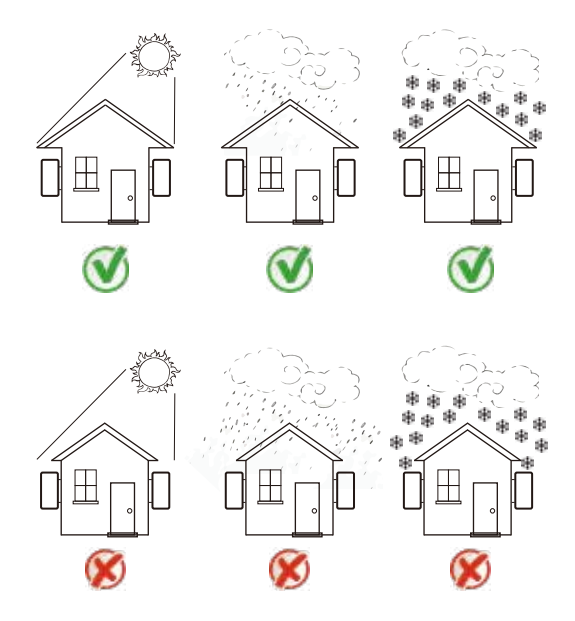

Rys. 4.1 Rekomendowane miejsce do instalacji

- Proszę wybrać ścianę z pewnymi możliwościami, jeśli chodzi o nośność.
- Podczas przeprowadzania instalacji,pionowy pochył nie może przekroczyć +/-15°, upewnić się, że nie występuje nachylenie boczne. W przeciwnym wypadku wpłynie to na działanie chłodnicy. Spowoduje, że moc wyjściowa będzie niższa niż przewidywana.
- W przypadku instalacji więce<sup>j</sup> ni<sup>ż</sup> jednego inwertera, należ<sup>y</sup> zachowa<sup>ć</sup> minimum <sup>500</sup> mm przerwy pomiędzy <sup>k</sup>ażdym inwerterem. Ponadto <sup>k</sup>ażdy inwerter musi by<sup>ć</sup> co najmniej 500 mm od góry i od dołu. Ponadto należy zainstalować w miejscu niedostępnym dla dzieci. Proszę zobaczyć rysunek 4.3.
- Wziąć pod uwag<sup>ę</sup> czy miejsce instalacji <sup>b</sup>ędzie pomocne przy sprawdzaniu wyświetlacza LCD inwertera oraz wskaźników statusowych.
- Należ<sup>y</sup> zapewnić środowisko wentylowane, jeśli inwerter zainstalowany jest <sup>w</sup> szczelnym budynku.

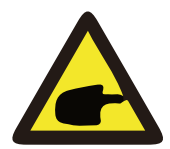

#### Porady bezpieczeństwa:

Nie umieszczać ani nie składować przedmiotów blisko inwertera.

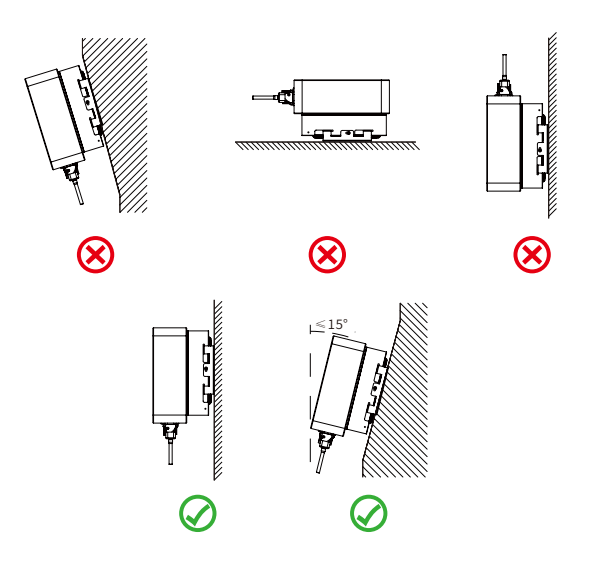

Rys. 4.2 Kąt Instalacji

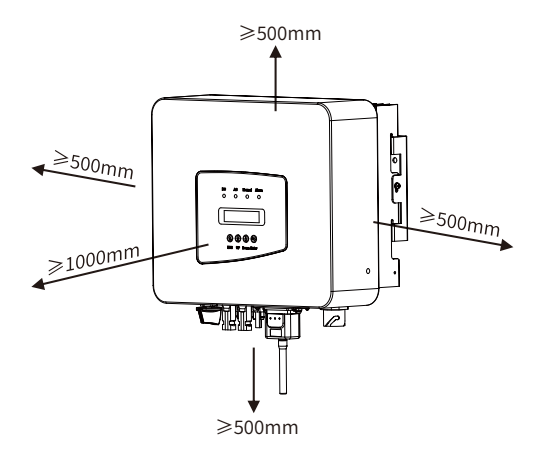

Rys. 4.3 Przerwa Instalacyjna

#### 4.2 Instalacja Inwertera

Inwerter został zaprojektowany zgodnie z typem instalacji ściennej, proszę użyć montowanym na ścianie (śruba rozporowa dla ścian ceglanych).

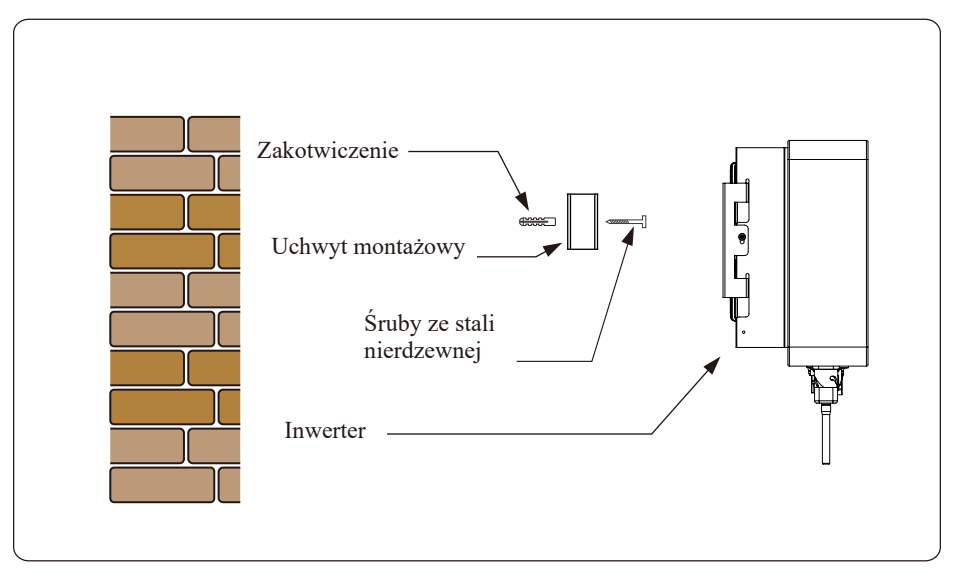

Rys. 4.4 Instalacja Inwertera

Procedurę pokazano poniżej:

1. Umieść na odpowiedniej ścianie zgodnie z pozycją wkrętu na ramie do montowania,a później zaznacz otwór. Na ścianie ceglanej, instalacja musi być odpowiednia dla zamontowania śruby rozporowej.

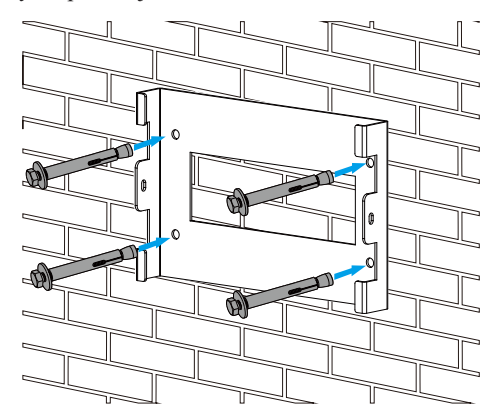

Rys 4.5 Instalacja płyty zwisającej inwertera

2.Upewnij się, że pozycja otworów instalacyjnych na ścianie jest zgodna z płytą do montowania oraz, że stojak montażowy jest ustawiony horyzontalnie.

3. Zawieś inwerter na stojaku montażowym, a później użyj śrubę M4 z akcesoriów,aby zablokować chłodnicę inwertera na płycie wiszącej, tak aby upewnić się, że inwerter nie będzie się ruszać.

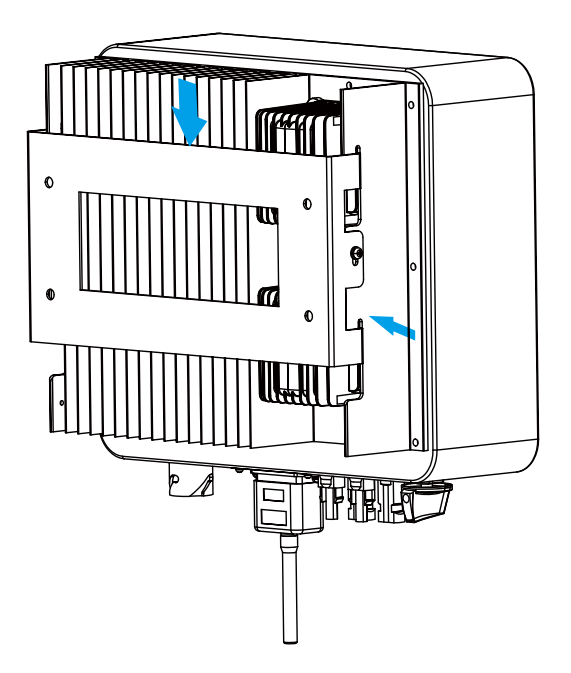

Rys 4.6 Instalacja inwertera

# **5. Połączenie elektryczne**

5.1 Połączenie terminali wejścia DC

- 1. Wyłączyć główny wyłącznik zasilania sieciowego (AC).
- 2. Wyłączyć izolator DC.
- 3. Zamontować złącze wejściowe PV do falownika.

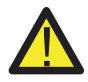

#### Ostrzeżenie:

Proszę nie podłączać dodatniego lub ujemnego bieguna panelu PV do uziemienia, może to spowodować poważne uszkodzenia falownika.

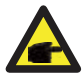

#### Porady bezpieczeństwa:

Przed podłączeniem upewnij się, że polaryzacja napięcia wyjściowego generatora fotowoltaicznego jest zgodna z symbolami "DC +" i "DC-".

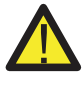

#### Ostrzeżenie:

Przed podłączeniem falownika należy upewnić się, że napięcie obwodu otwartego w obrębie falownika wynosi 550V.

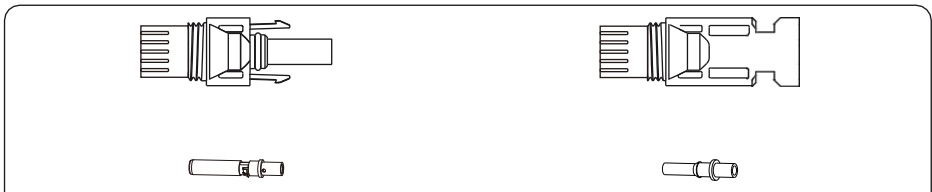

Rys 5.1 złącze DC+

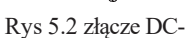

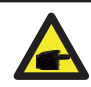

#### *Wskazówka bezpieczeństwa:*

Proszę używać zatwierdzonego kabla DC do systemu PV.

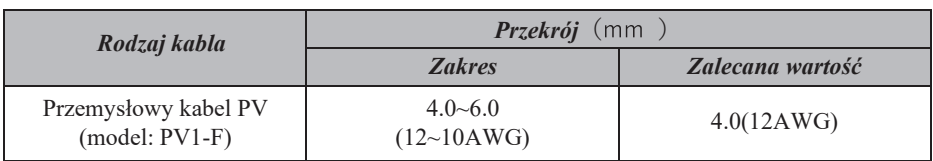

Tabela 5.1 Specyfikacja kabli DC

Kroki zamontowania złacza DC sa następujące:

a) Ściągnij przewód DC o około 7 mm, zdejmij nakrętkę złącza (zobacz rysunek 5.3)

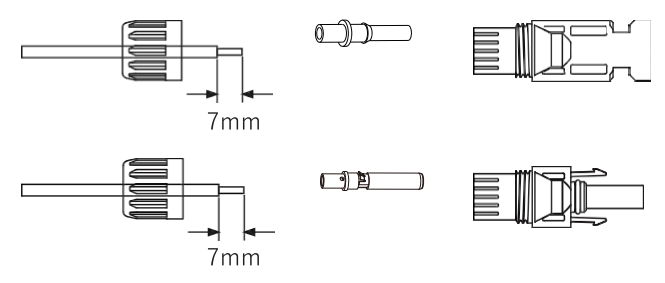

Rys 5.3 Zdejmij nakrętkę złącza

b) Zacisnąć metalowe terminale za pomocą szczypiec zaciskowych, tak jak pokazano na rysunku 5.4.

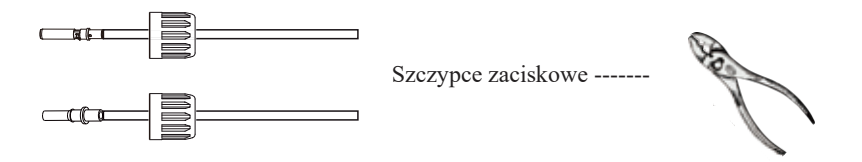

Rys 5.4 Zaciśnij pin kontaktowy do przewodu.

c) Wsuń pin kontaktowy do obudowy złącza, aż do momentu jego zablokowania. Dokręć nakrętkę do obudowy złącza. Skręć do 2.5-3Nm (jak pokazano na rysunku5.5)

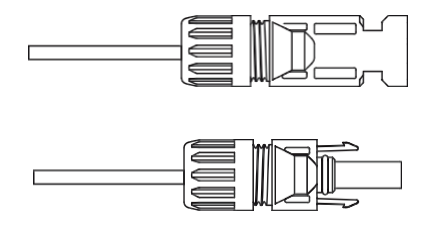

Rys 5.5 Złącze z dokręconą nakrętką

| Typ kabla                                           | Obszar przemieszczenia (mm2) | Zewnetrzna               |                        |
|-----------------------------------------------------|------------------------------|--------------------------|------------------------|
|                                                     | <b>Zakres</b>                | Rekomendowany<br>rozmiar | średnica<br>kabla (mm) |
| Przemysłowy<br>uniwersalny kabel<br>PV(model;PV1-F) | $4.0 - 6.0$<br>$(12-10AWG)$  | 4.0(12AWG)               | $5.5 - 9.0$            |

Tabela 5.1 Specyfikacje Kabli DC

d) Na końcu wsuń złącze DC do pozytywnego i negatywnego wejścia inwertera,jak pokazano na rysunku 5.6

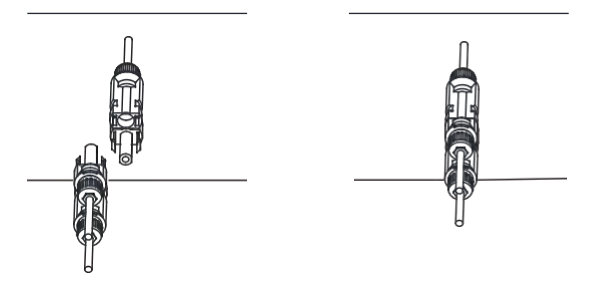

Rys 5.6 Połączenie wejścia DC

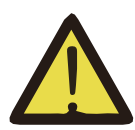

#### Ostrzeżenie:

Światło słoneczne świecące na panel wygeneruje napięcie, wysokie napięcie w serii może doprowadzić do zagrożenia życia. Dlatego też, przed podłączeniem linii wejściowej DC, panel słoneczny musi zostać zablokowany przez ciemny materiał, a przełącznik DC powinien być wpozycji "OFF", w przeciwnym wypadku wysokie napięcie inwertera może doprowadzić do warunków zagrażających życiu.

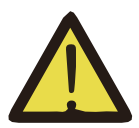

#### **Ostrzeżenie**

Proszę używać akcesoryjnego złącza zasilania prądem stałym, a podłączanie złączy różnych producentów jest zabronione.

#### 5.2 Połączenie terminali wejścia AC

Nie zamykać przełącznika DC, po tym jak terminal DC został podłączony. Podłącz terminal AC do strony AC inwertera, strona AC wyposażona jest jedno fazowe terminaleAC, które mogą zostać wygodnie podłączone. Przewody giętkie rekomendowane są dla łatwej instalacji. Specyfikacje pokazane są w Tabeli 5.2

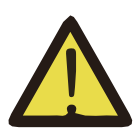

#### Ostrzeżenie:

Zabronić użycia pojedynczego wyłącznika obwodu dla wielu inwerterów, zabronić podłączenia ładunku elektrycznego pomiędzy wyłącznikami obwodu inwertera.

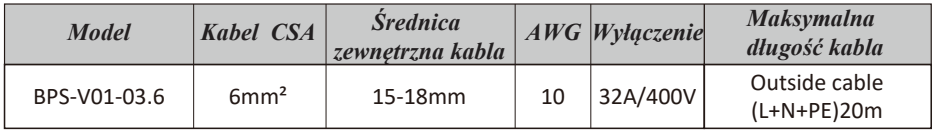

Tabela 5.2 Informacje o kablach

Złącze wyjściowe AC podzielone jest na trzy części: pasujące gniazdko, rękaw orazrękaw uszczelniający, zgodnie z rysunkiem 5.7 kroki wyglądają następująco:

- Krok 1:Usuń pierścień uszczelniający kabla oraz rękaw ze złącza AC, wedługpodanej kolejności.
- Krok 2:Odseparuj rękaw od pasującego gniazdka, tak jak pokazano na rysunku 5.7, korpus złącza posiada dwa otwory blokujące, dociśnij do środka zawórblokujący w otworze, tak aby odseparować pasujące gniazdko od rękawa.

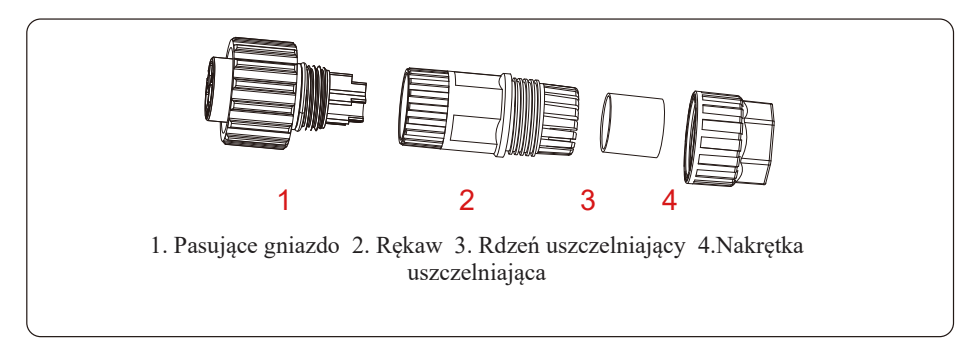

Rys 5.7 Struktura złącza AC

Krok 3:Użyj obcążek,aby zdjąć płaszcz ochronny oraz warstwę izolacyjną z kablaAC na odpowiedniej długości, tak jak pokazano na Rysunku 5.8.

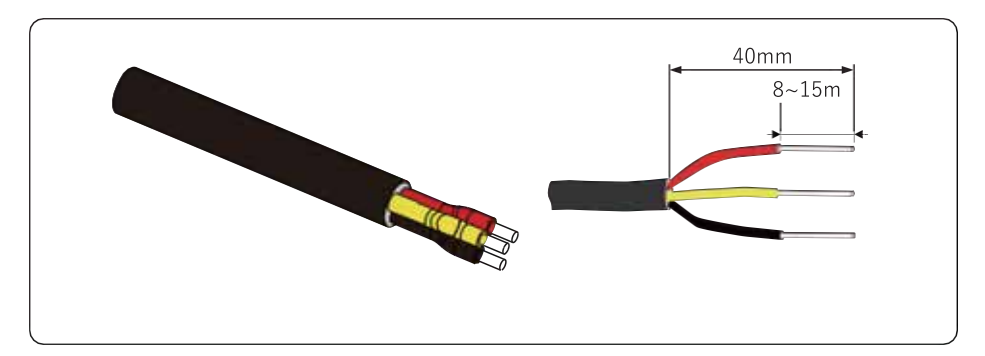

Rys. 5.8 Zdejmij izolację z kabla AC

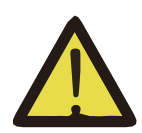

Ostrzeżenie: Zachowaj ostrożność, aby rozróżnić L,N oraz PE kabli AC.

Krok 4: Wsuń kabel (L, N, PE) do rękawa uszczelniającego oraz rękawa.

Krok 5: Użyj śrubokręta sześciokątnego, poluzuj wkręty gniazdka jeden po drugim, a później wsuń rdzeń każdego kabla do odpowiadającego wejścia i dokręć każdąśrubę. Oznaczenie otworu połączeniowego terminala połączeniowego AC pokazano na rysunku 5.9.

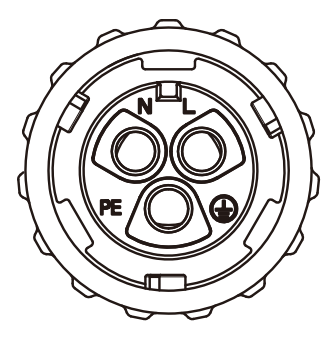

Rys. 5.9 Wzór Otworu Złącza AC

Krok 6: Ustaw rękaw oraz pierścień uszczelniający w miejscu.

Krok 7: Podłącz terminale do inwertera tak jak pokazano na rysunku 5.10.

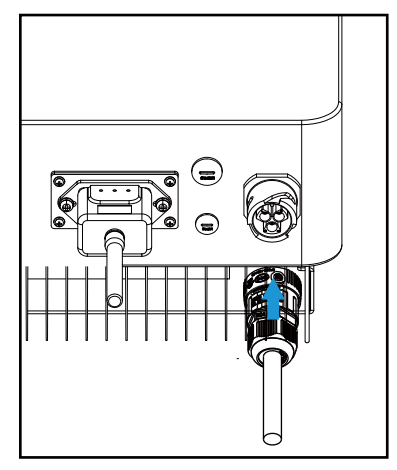

Rys 5.6 Połączenie wejścia AC

#### 5.3 Połączenie linii uziemiającej

Dobre uziemienie pomaga w ochronie przed wstrząsem przepięciowym oraz usprawnieniu wydajności EMI. Dlatego też, przed podłączeniem kabli AC,DC oraz kabli komunikacyjnych, na początku należy uziemić kable. W przy systemie pojedynczym, uziemić tylko kabel PE. Przy systemach wielo-maszynowych, wszystkie kable PE inwertera muszą zostać podłączone do tego samego uziemiającegoelementu miedzianego tak, aby zapewnić podłączenie wyrównania potencjałów.

Instalacja obudowanego przewodu uziemiającego pokazana jest na rysunku 5.11.

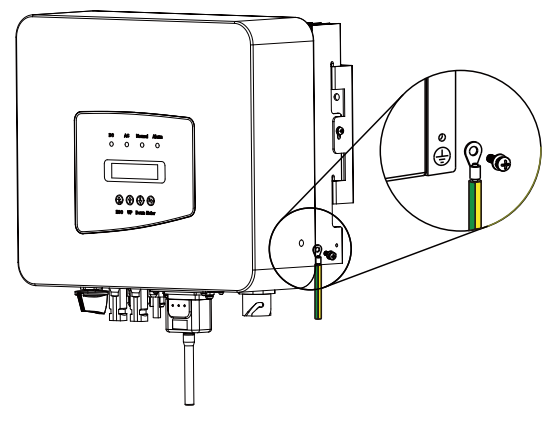

Rys 5.11 Instalacja obudowanego przewodu uziemiającego

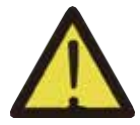

#### Ostrzeżenie:

Inwerter posiada wbudowany obwód wykrywający zwarcie, jeśli zewnętrzne urządzenie chroniące przed zwarciem jest podłączone, tojego natężenie pracy musi być większe niż 300 mA lub wyższe, w przeciwnym wypadku inwerter może nie

#### 5.4 Zabezpieczenie nadprądowe

Aby zabezpieczyć złącze AC falownika, zaleca się zamontowanie wyłącznika instalacyjnego. Patrz tabela 5.3 poniżej.

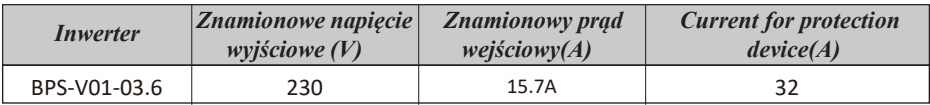

#### Tabela 5.1 Zalecane wartości

#### 5.5 Połączenie monitorowania inwertera

Inwerter posiada funkcje zdalnego bezprzewodowego monitoringu. Inwerter z funkcjąWi-Fi wyposażony jest we Wtyczkę Wi-Fi służącą do podłączenia inwertera do sieci. Operowanie, instalacja, dostęp do internetu, pobranie APLIKACJI oraz inne procesy związane z Wtyczką Wi-Fi wyszczególnione są w tej instrukcji. Rys. 5.12 to rozwiązanie dla monitoringu przez **Internet** 

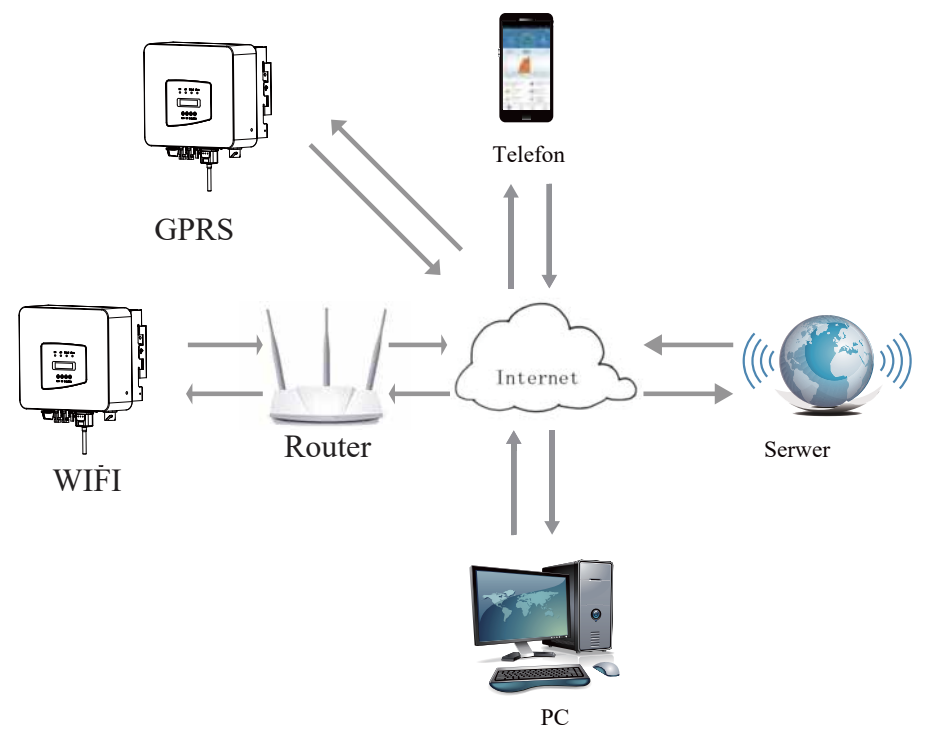

Rys. 5.12 Rozwiązanie dla monitoringu przez Internet

#### 5.6 Instalacja wtyczki Wi-Fi

Kiedy inwerter wychodzi z fabryki, miejsce instalacji wtyczki Wi-Fi uszczelnione jest płytką, tak jak pokazano na Rysunku 5.13. Podczas instalacji Wtyczki Wi-Fi, usuń płytkęuszczelniającą, wymień ją na płytkę uszczelniającą z kwadratowym otworem znajdującą się w akcesoriach oraz dokręć śruby. Wsuń Wtyczkę Wi-Fi do interfejsu oraz zamocuj za pomocą śrub. Konfiguracja Wtyczki Wi-FI musi zostać przeprowadzona po zakończeniu różnych połączeń elektrycznych oraz włączeniu DC inwertera. Kiedy inwerter jest na zasilaniu DC można stwierdzić czy wtyczka Wi-Fi jest prawidłowo zasilona elektrycznie (światło LED świeci z obudowy).

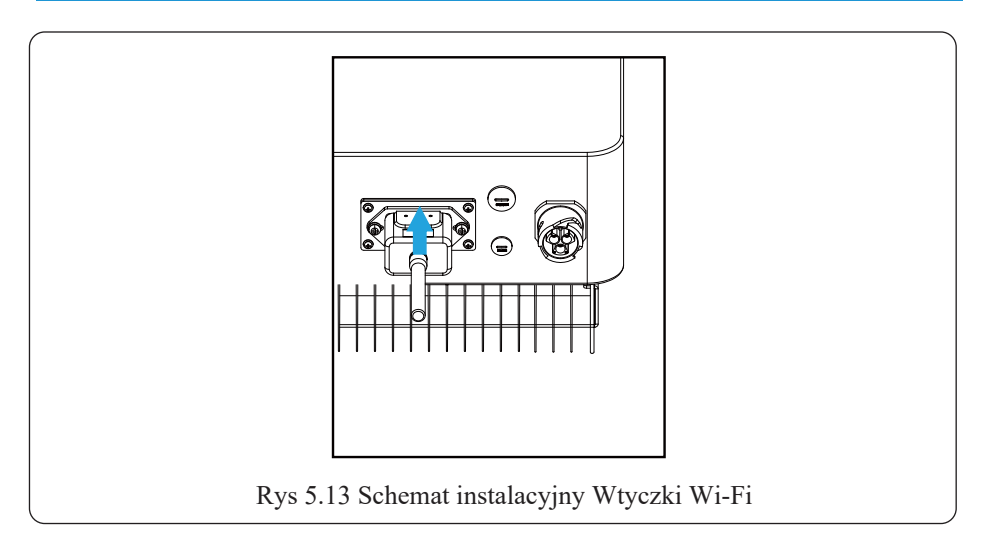

#### 5.7 Konfiguracja wtyczki Wi-Fi

Przy konfiguracji Wtyczki Wi-Fi, proszę odnieść się do ilustracji Wtyczki Wi-Fi.

## **6. Uruchamianie i Wyłączanie**

Przed uruchomieniem inwertera upewnij się, że inwerter spełnia następujące warunki, w przeciwnym wypadku może dojść do pożaru lub uszkodzenia inwertera. W przypadku tym nie ponosimy żadnej odpowiedzialności. Aby zoptymalizować konfigurację systemu,rekomendowane są dwa wejścia podłączone do tej samej liczby modułów PV.

a). Napięcie jałowe każdego setu modułów PV nie może przekroczyć 550V DC pod żadnym pozorem.

b). Każde wejście inwertera musi używać tego samego typu modułów PV w serii.c).

Całkowita moc wyjściowa PV nie może przekraczać maksymalnej mocy wejściowej inwertera, każdy moduł PV nie powinien przekraczać mocy nominalnej każdego kanału.

#### 6.1 Uruchomienie inwertera

Podczas uruchamiania jedno fazowego inwertera pasmowego, należy podążać za poniższymi krokami:

1. Na początku załącz wyłącznik AC.

2. Włącz przełącznik DC modułu PV i jeśli panel gwarantuje wystarczające napięcie startowe i moc to inwerter zostanie uruchomiony.

3. Kiedy napięcie AC oraz napięcie DC są w normie, proces uruchomienia jest gotowy do rozpoczęcia. Inwerter na początku sprawdzi parametry wewnętrzne oraz parametry sieci, wtedy to LCD pokaże, że inwerter przeprowadza proces samokontroli.

4. Jeśli parametry są w akceptowalnym zakresie, to inwerter będzie generowałenergię. Wskaźnik NORMAL zaświeci się.

#### 6.2 Wyłączenie inwertera

Podczas wyłączania inwertera należy podążać za następującymi krokami:

1. Rozłącz wyłącznik AC.

2. Poczekaj 30 sekund, wyłącz przełącznik DC (jeśli jest) lub po prostu rozłącz złącze wejściowe DC. Inwerter wyłączy LCD oraz wszystkie LED wciągu dwóch minut.

# **7.Funkcja zerowego eksportu (Opcjonalnie)**

#### **7.1 Funkcja zerowego eksportu (Opcjonalnie)**

Inwerter pasmowy obsługuje funkcję zerowego eksportu poprzez Licznik energii/Ogranicznik (CT). W oparciu o ciągłą komunikację danych, gdy ogranicznik lub licznik energii wykryje eksport mocy do sieci, prześle on informację do inwertera, a następnie inwerter obniży moc czynną zgodnie z zapotrzebowaniem obciążenia i osiągnie zerowy eksport. Funkcja ogranicznika jest opcjonalna. Jeśli zakupisz inwerter z funkcją zerowego eksportu (CT), czujnik natężenia zostanie załączony do zestawu, gdyż jest on niezbędny dla tej funkcji. Jeśli zakupisz inwerter z funkcją zerowego eksportu poprzez licznik energii, licznik energii zostanie załączone do zestawu, gdyż jest on niezbędny dla tej funkcji.

#### **7.1.1 Funkcja zerowego eksportu poprzez licznik energii**

Istnieją dwa rodzaje liczników energii do wyboru, Eastron i CHNT.

Kiedy czytasz ten fragment to wierzymy, że zakończyłeś już podłączanie zgodnie z wymaganiami rozdziału 5, jeśli włączyłeś inwerter i pracuje on w tym momencie, a chcesz skorzystać z funkcji zerowego eksportu, proszę wyłączyć przełączniki AC i DC oraz poczekać 5 minut do momentu, gdy inwerter będzie całkowicie rozładowany. Proszę postępować zgodnie z poniższym Rysunkiem 7.1 aby podłączyć licznik energii.

Na schemacie elektrycznym systemu linia czerwona odnosi się do linii L (L), niebieska odnosi się do linii neutralnej (N), a linia zielona odnosi się do przewodu uziemiającego (PE). Podłączenie kabla RS485 licznika energii do portu RS485 inwertera. Rekomendujemy instalacje przełącznika AC pomiędzy inwerterem a siecią energetyczną, specyfikacja przełącznika AC dobierana jest zgodnie z mocą obciążenia.

Po rekomendowany przez nas przełącznik AC do połączenia z wyjściem inwertera odnieś się do Tabeli 7.2. Jeśli wewnątrz zakupionego inwertera nie ma zintegrowanego przełącznika DC, zalecamy podłączenie przełącznika DC. Napięcie oraz natężenie przełącznika zależy od szeregu PV.

#### **Schemat podłączenia systemu dla miernika Eastron**

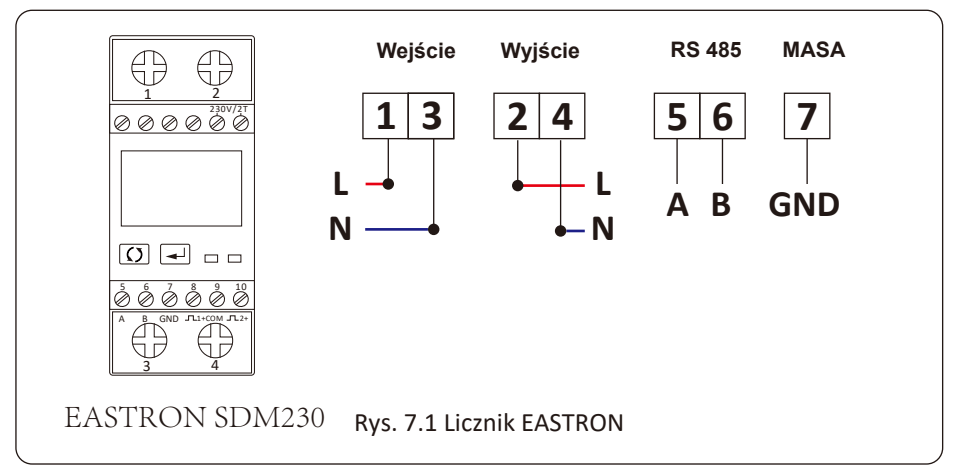

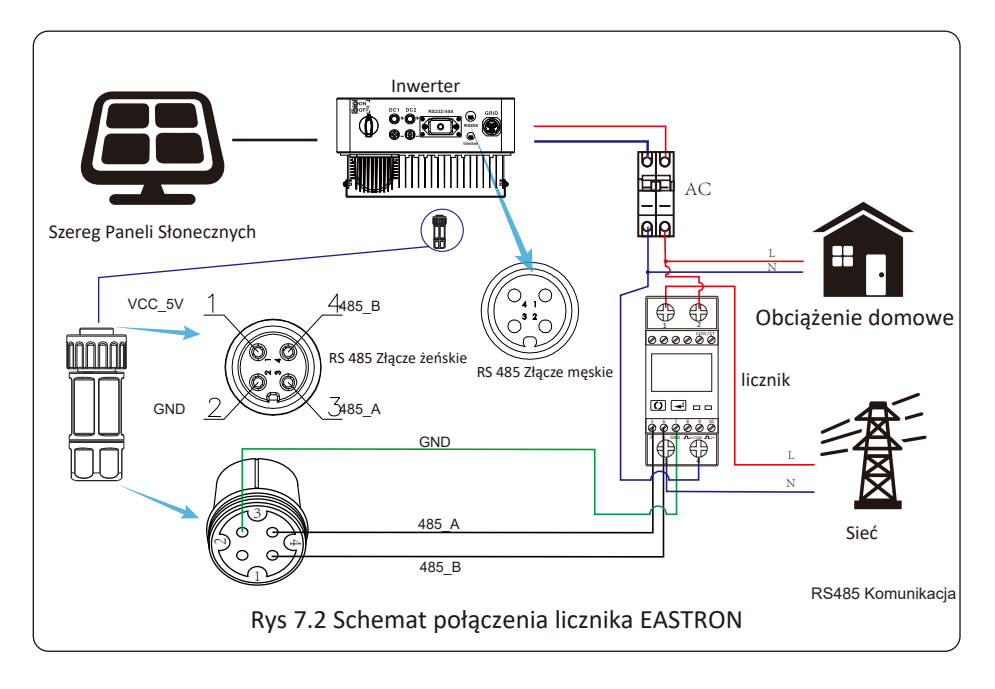

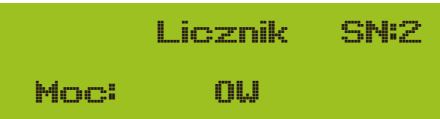

Rys. 7.3 Ustawienie Parametrów Po udanym połączeniu miernika CHNT, wyświetli on SN: 2

#### **Schemat podłączenia systemu dla miernika CHNT**

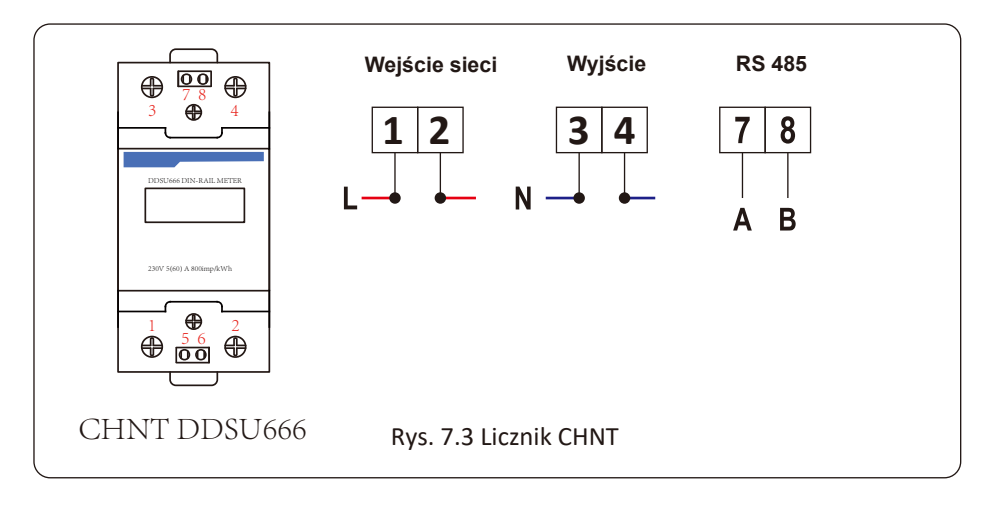

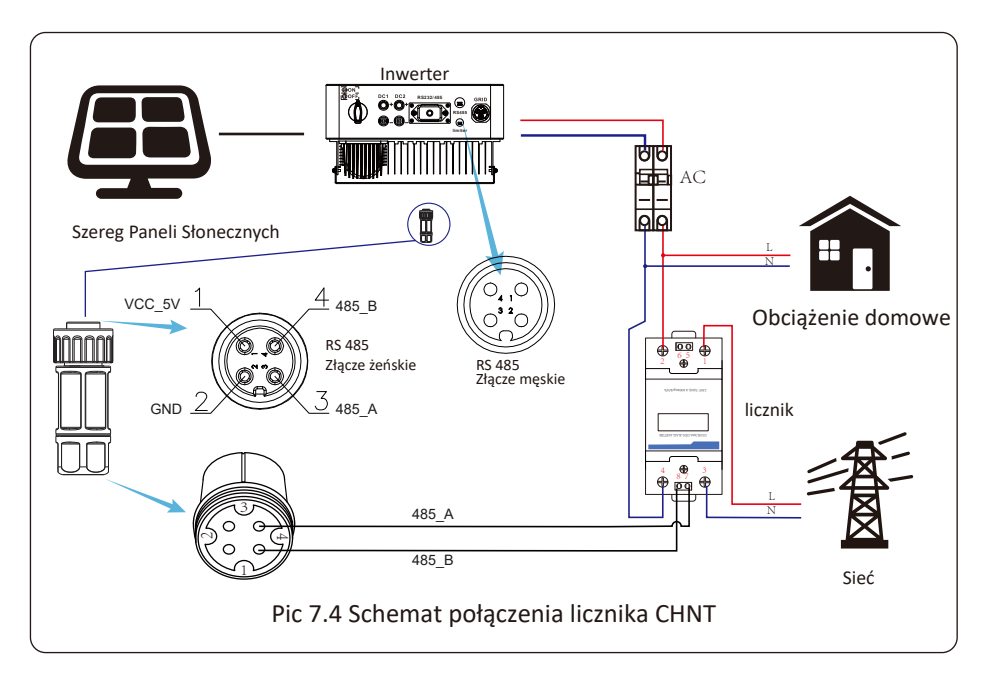

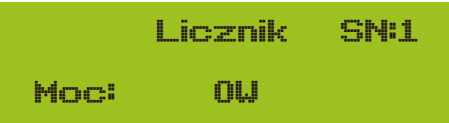

Po udanym połączeniu miernika CHNT, wyświetli on SN: 1 Rys. 7.4 Ustawienie Parametrów

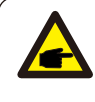

#### Porady bezpieczeństwa:

Upewnij się, że kable wejściowe sieci łączą porty 1 i 3 licznika energii, a kable wyjściowe AC falownika łączą porty 2 i 4 licznika energii podczas podłączania.

#### 7.1.2 Używanie funkcji ogranicznika

Kiedy połączenie jest ukończone, należy odnieść się do następujących kroków przy używaniu tej funkcji.

**1.** Włącz przełącznik AC.

**2.**Włącz przełącznik DC, poczekaj aż LCD inwertera się zaświeci.

**3.**Naciśnij przycisk Enter na panelu LCD głównego interfejsu, aby przejść do menu opcji, wybierz [ustawienia parametrów], aby wejść do pod-menu ustawień, apóźniej wybierz [parametry pracy] jak pokazano na rysunku 7.2, w tym momencie proszę wpisać domyślne hasło 1234 poprzez naciśnięcie przycisku [góra dół, potwierdź], przejdź do interfejsu ustawień parametrów operacyjnych, jak pokazanona rysunku 7.3.

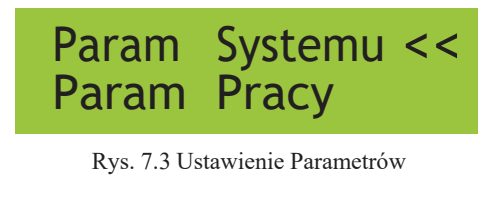

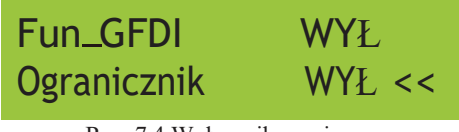

Rys. 7.4 Wyłącznik graniczny

- **4.** Użyj przycisków [góra dół], przesuń kursor ustawiający do funkcji ogranicznika oraz naciśnij przycisk [enter]. W tym momencie możesz włączyć lub wyłączyć funkcjeogranicznika poprzez wybranie przycisku [góra dół], proszę naciśnij przycisk [enter], aby potwierdzić ustawienia.
- **5.** Przesuń kursor do [potwierdź], naciśnij ENTER, aby zapisać ustawienia oraz opuśćstronę parametrów pracy, w przeciwnym wypadku ustawienie to nie będzie skuteczne.
- **6.** Jeśli ustawienie zakończy się sukcesem, możesz powrócić do menu interfejsu orazwyświetlić [dane wyjściowe] na LCD poprzez naciśnięcie przycisku [góra dół]. Jeśliwyświetlona zostanie [moc sieciowa], to ustawienie funkcji ogranicznika zostanie ukończone. Jak pokazano na rysunku 7.4

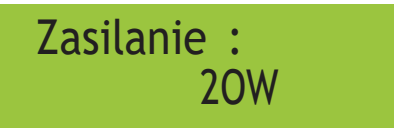

Rys. 7.5 Ogranicznik włączony

- **7.** Jeśli miernik mocy wskazuje dodatnią wartość oznacza, że sieć elektryczna konsumuje energię i nie ma żadnego przepływu zwrotnego. Jeśli miernik pokazuje wartość ujemną, oznacza to brak przepływu zwrotnego, energia PV jest sprzedawana do sieci lub występuje problem z podłączeniem okablowania licznika energii.
- **8.** Po prawidłowym podłączeniu, poczekaj na uruchomienie inwertera. Jeśli mocszeregu PV osiągnie poziom aktualnego poboru energii, inwerter utrzyma pewnąmoc wyjściową, aby przeciwdziałać mocy sieciowej bez wystąpienia przepływu zwrotnego.

#### 7.2 Zacisk czujnika (opcjonalnie)

Falownik posiada zintegrowaną funkcję ograniczenia eksportu, która polega na szybkiej regulacji mocy wyjściowej falownika w zależności od mocy użytkownika i paneli słonecznych, zapobiegając przedostawaniu się mocy do sieci energetycznej. Ta funkcja ogranicznika jest opcjonalna. W przypadku zakupu falownika z ogranicznikiem w opakowaniu będzie znajdował się czujnik prądu niezbędny do działania ogranicznika.

#### 7.2.1 Zacisk czujnika (opcjonalnie)

Kiedy to czytasz, uważamy, że połączenie zostało wykonane zgodnie z wymaganiami rozdziału 5, jeśli w tym momencie pracowałeś z falownikiem i chcesz korzystać z funkcji ogranicznika, wyłącz falownik i odczekaj 5 minut, aż zostanie całkowicie rozładowany. Następnie podłącz czujnik prądu do interfejsu ogranicznika falownika. Upewnij się, że są solidnie podłączone, a czujnik prądu powinien zacisnąć się na przewodzie pod napięciem linii wejściowej. Aby ułatwić Państwu korzystanie z funkcji ogranicznika wbudowanego w falownik, prezentujemy schemat połączeń pokazany na Rysunku 7.1, czerwone linie podłączone do sieci zasilającej wspomniany przewód (L ), niebieska linia pokazuje linię zerową (N), żółta zielona linia pokazuje przewód uziemiający (PE). Zalecamy zainstalowanie rozłącznika AC pomiędzy gniazdem falownika a siecią energetyczną, specyfikacje rozłącznika AC są określane zgodnie z obciążalnością. Zalecane podłączenie do wyjścia falownika można znaleźć w tabeli 5.1. Jeśli w zakupionym falowniku nie ma zintegrowanego przełącznika prądu stałego, zalecamy podłączenie przełącznika prądu stałego. Napięcie i prąd przełącznika zależą od dostępnego panelu fotowoltaicznego.

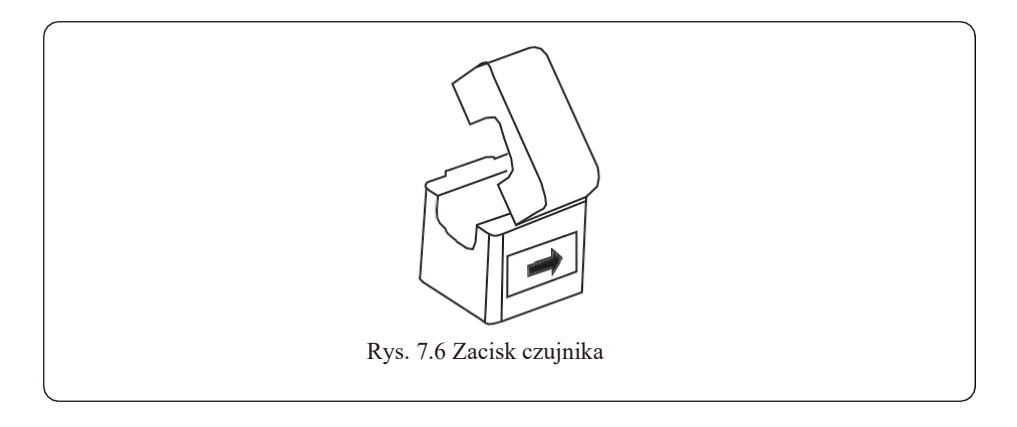

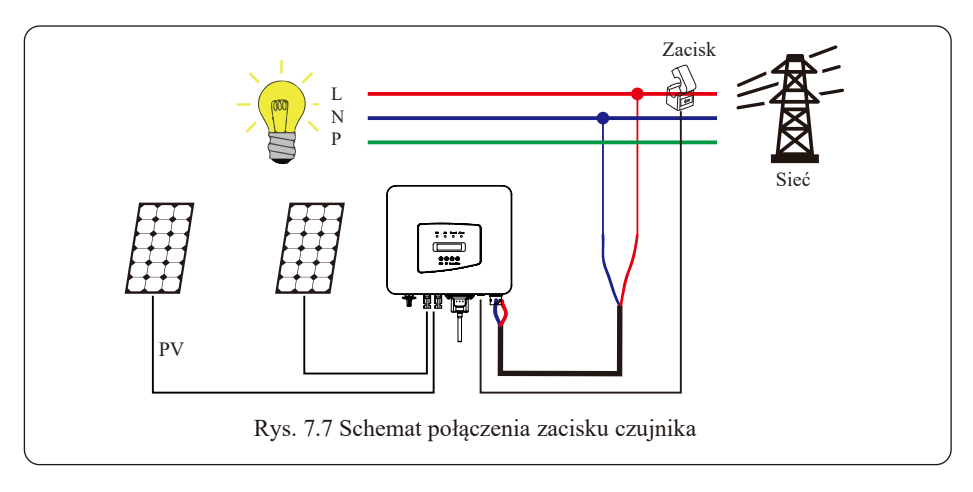

#### 7.3 Korzystanie z funkcji ogranicznika

Po nawiązaniu połączenia należy wykonać następujące czynności, aby skorzystać z tej funkcji:

1. Włącz przełącznik AC.

2. Włączyć przełącznik DC, oczekując, aż wyświetlacz LCD się włączy.

3. Wciśnij przycisk Enter na panelu LCD w głównym interfejsie do opcji menu, wybierz [ustawianie parametrów], aby wejść do podmenu ustawień, a następnie wybierz [parametry pracy], w tym momencie wprowadź domyślne hasło 1234 poprzez naciśnięcie klawisza [góra dół, enter], wejście do interfejsu ustawiania parametrów pracy, pokazany jako rysunek 7.9.

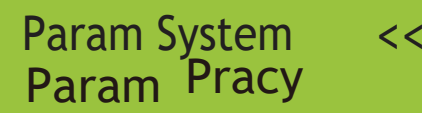

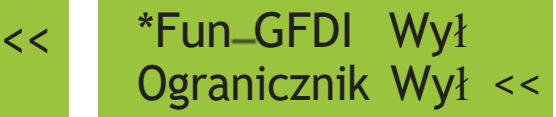

Rys. 7.8 Rys. 7.9

4. Użyj klawisza [góra dół], przesuń kursor do ograniczenia funkcji i naciśnij klawisz [enter]. W tym momencie możesz włączyć lub wyłączyć funkcję limitu, wybierając przycisk [góra dół], naciśnij przycisk [enter], aby potwierdzić, że ustawienie zostało zakończone.

5. Przenieś kursor na [potwierdź], naciśnij ENTER, aby zapisać ustawienia i wyjść z bieżącej strony parametrów, w przeciwnym razie ustawienia będą niezatwierdzone.

6. Po pomyślnym skonfigurowaniu można powrócić do interfejsu menu i wyświetlić na wyświetlaczu LCD [stronę główną], naciskając przycisk [góra / dół]. Jeśli wyświetli się jako [moc użyteczna], ustawienia funkcji ogranicznika zostaną zakończone. Jak pokazano na zdjęciu 7.1

\*Fun\_GFDI Wył Ogranicznik Wł  $<<$ 

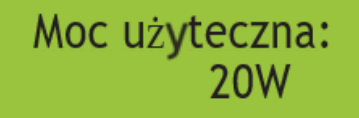

\* Ta pozycja nie jest dostępna dla niektórych wersji oprogramowania Rys. 7.10

7. [Moc użyteczna] pokazująca wartość dodatnią oznacza, że energia jest pobierana i nie ma przepływu wstecznego. Jeśli [moc użyteczna] pokazuje wartość ujemną, co oznacza, że nadmiar energii fotowoltaicznej przepływa do sieci lub transformatora prądowego, strzałka skierowana jest w niewłaściwy kierunek.

8. Po prawidłowym podłączeniu należy zaczekać na uruchomienie falownika. Jeśli moc generatora fotowoltaicznego odpowiada aktualnemu poborowi mocy, falownik utrzyma określoną moc wyjściową, aby uniknąć przepływu wstecznego.

#### **7.4 Zapisy dotyczące użytkowania funkcji zerowego eksportu**

Dla twojego bezpieczeństwa oraz operowania funkcją ogranicznika inwertera przygotowaliśmy nastepujące sugestie i pouczenia:

#### Porady bezpieczeństwa:

W trakcie użycia trybu zerowego eksportu mocno rekomendujemy uformowanie dwóch szeregów PV przy użyciu tej samej liczby paneli PV o tym samym rozmiarze, co sprawi, że inwerter będzie bardziej responsywny przy ograniczaniu mocy.

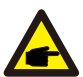

#### Porady bezpieczeństwa:

Jeśli moc użytkowa jest negatywna oraz inwerter nie posiada mocy wyjściowej, oznacza to, że kierunek czujnika natężenia jest nieprawidłowy, proszę wyłączyć inwerter i zmienić kierunek czujnika natężenia.

(podczas używania ogranicznika strzałka czujnika prądu skierowana jest na sieć)

#### 7.5 Jak przeglądać moc obciążenia instalacji sieciowej PV na platformie monitorującej?

 Jeśli chcesz przeglądać moc obciążenia systemu i ile energii (KWH) eksportuje on do sieci (moc wyjściowa inwertera jest używana do zasilania obciążenia, a następnie nadwyżka energii jest przekazywana do sieci). Należy również podłączyć licznik zgodnie z Rys. 7.12. Po pomyślnym zakończeniu połączenia, inwerter wyświetli moc obciążenia na wyświetlaczu LCD. Ale proszę nie ustawiać "Licznik WŁĄCZ". Ponadto, będziesz mógł przeglądać moc obciążenia na platformie monitorującej. Sposób ustawienia instalacji wygląda jak w poniższym opisie.

Po pierwsze, należy wejść na stronę główną platformy solarman (https://pro.solarmanpv.com, ten link jest dla konta dystrybutora solarman; lub https://home.solarmanpv.com, ten link jest dla konta użytkownika końcowego solarman;) i kliknąć "edytuj".

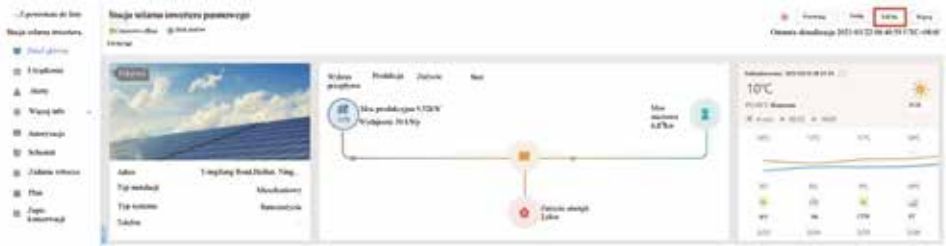

Następnie wybierz typ systemu jako "Samozużycie".

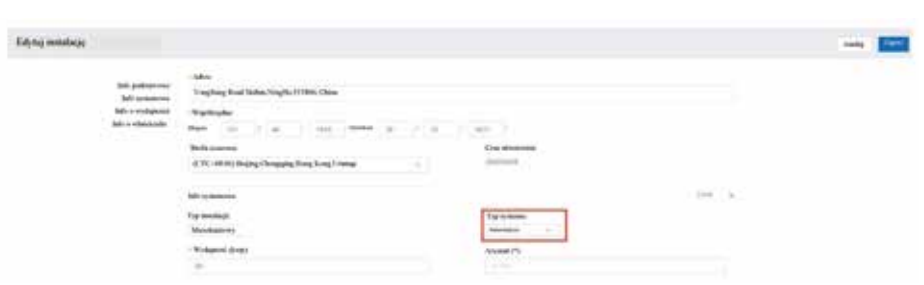

Po drugie, przejdź do strony instalacji, jeśli pokazuje moc PV, moc obciążenia i moc sieci, to oznacza, że konfiguracja jest poprawna.

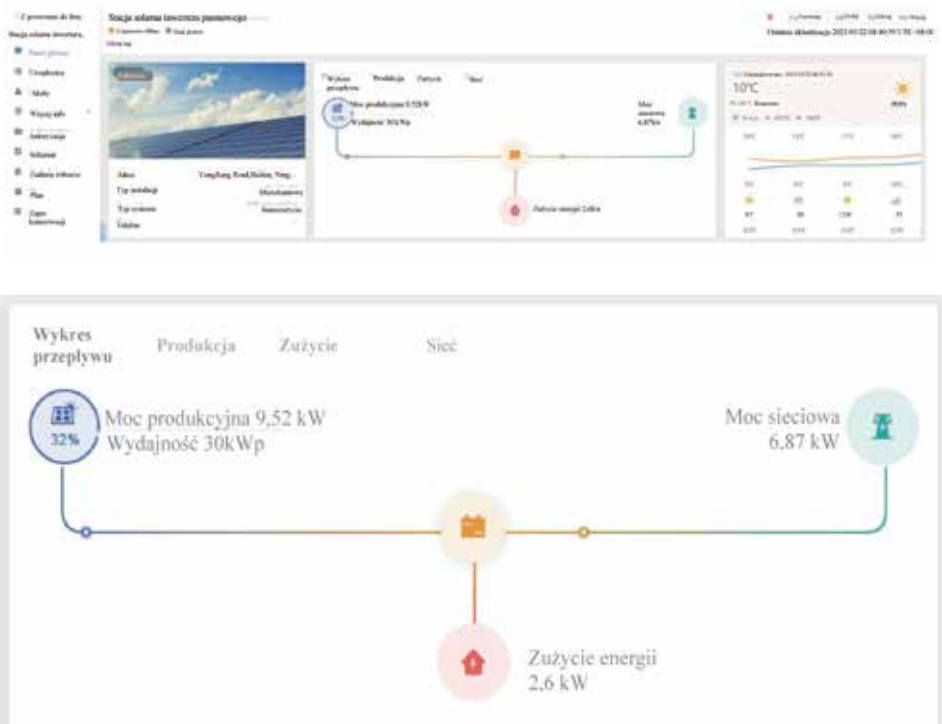

## **8.Ogólne Operowanie**

Podczas normalnej pracy, wyświetlacz LCD pokazuje aktualny status inwertera, w tym bieżącą moc, całkowitą generację, wykres słupkowy mocy roboczej oraz ID inwertera, itp. Naciśnij przycisk Góra i Dół, aby zobaczyć aktualne napięcie DC, natężenie DC, napięcie AC, natężenie AC, temperaturę radiatora inwertera, numer wersji oprogramowania i stan połączenia Wifi inwertera.

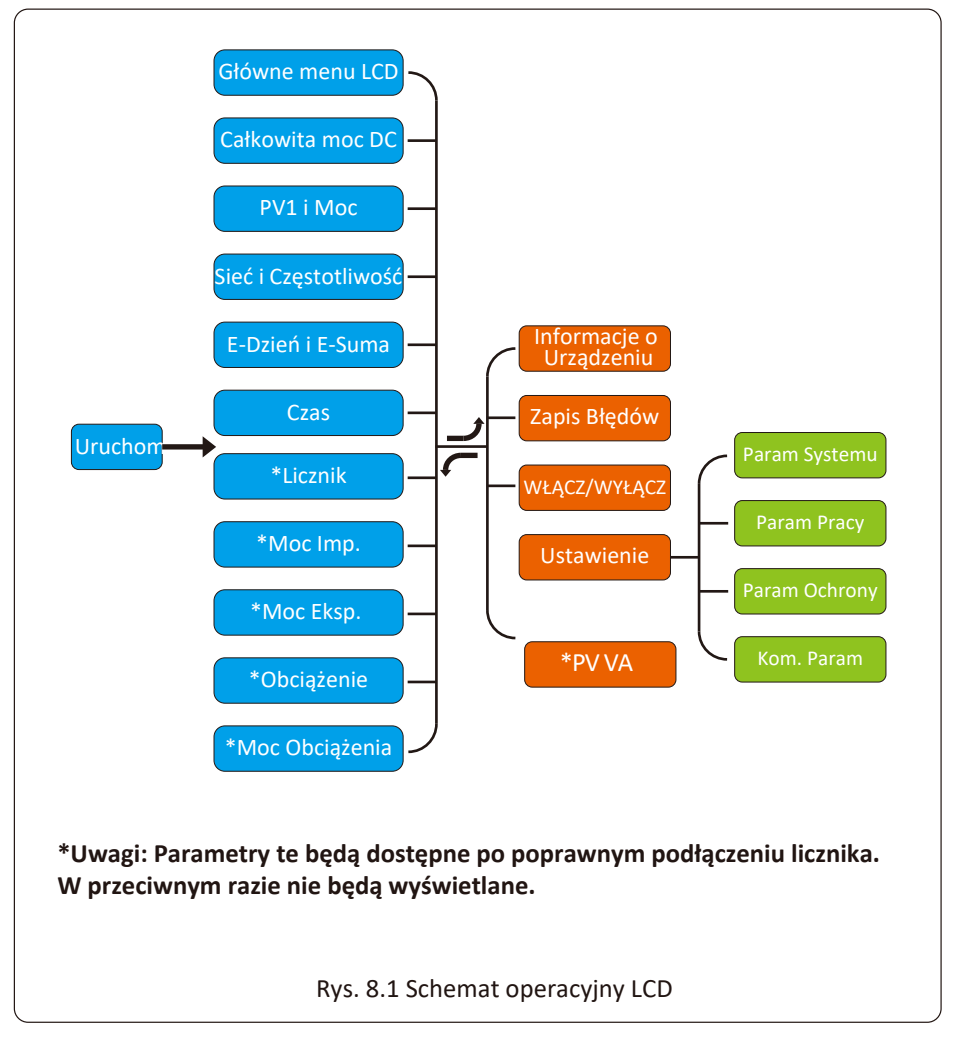

#### **8.1 Interfejs początkowy**

Na interfejsie początkowym możesz sprawdzić moc PV, napięcie PV, napięcie sieci, ID inwertera, model oraz inne informacje.

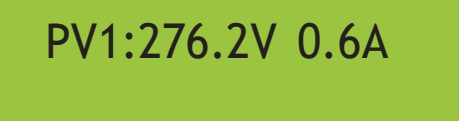

Rys 8.3 Informacje o wejściu PV oraz natężeniu DC

Możesz sprawdzić informacje PV, liczbę wejść pasmowych, napięcie MPPT oraz natężenie MPPT.

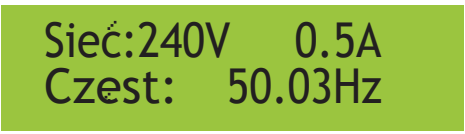

Rys 8.4 Informacje o stanie pracy AC

Możesz sprawdzić jedno fazowe napięcie, natężenie oraz częstotliwość sieci.

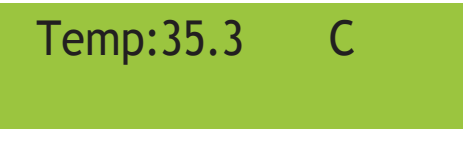

Rys 8.5 Temperatura

W tym interfejsie możesz zobaczyć temperaturę inwertera. Wskazuje na temperaturę chłodnicy.

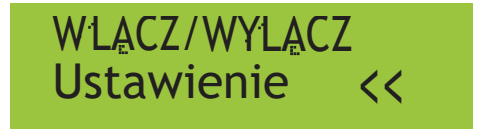

Rys. 8.6 Menu Główne

8.2 Podmenu w menu głównym

W głównym menu znajduje się 5 podmenu.

#### 8.2.1 Informacje o urządzeniu

# Urzadzenie Info. << Zapis Bledow

# GL1030 SN-01 ID:0000000012

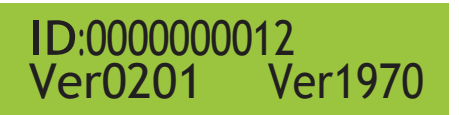

Rys. 8.7 Informacje o Urządzeniu

Możesz zobaczyć, że oprogramowanie LCD to Ver0201, a oprogramowanie inwerteraVer0201. W tym interfejsie, znajdują się takie parametry jak moc znamionowa, adresykomunikacyjne.

#### 8.2.2 Zapis błędów

Może zawierać cztery zapisy błędów w menu, łącznie z czasem, klient może rozwiązaćproblem bazując na kodzie błędu.

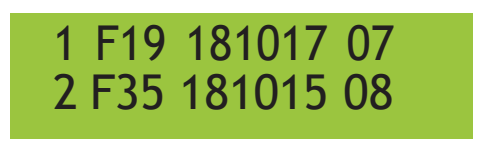

Rys. 8.8 Zapis Błędów

#### 8.2.3 Ustawienia włącz/wyłącz

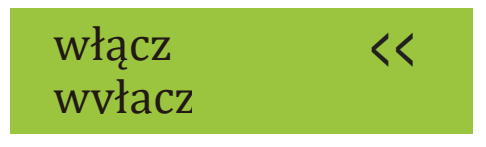

Rys. 8.9 Ustawienie WŁĄCZ/WYŁĄCZ

Kiedy inwerter jest wyłączony, zatrzymuje się on natychmiastowo i nie pracuje aż domomentu jego włączenia.

#### 8.2.4 Ustawienia PV VA

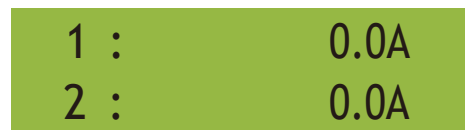

Rys. 8.10 Ustawienie PV VA

#### 8.2.5 Ustawienia parametrów

Ustawienia te zawierają param systemu, param pracy, param ochrony, param kom. Wszystkie te informacje służą jako referencja przy konserwacji.

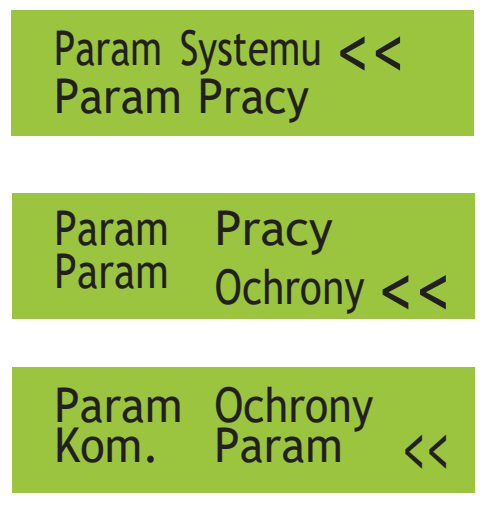

Rys. 8.10 Ustawienia

#### 8.3 Ustawienia parametrów systemu

Param Systemu zawierają ustawianie czasu, ustawianie języka, ustawianie wyświetlaczaoraz reset fabryczny

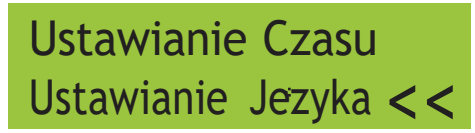

Ustawianie Wyswietlacza Reset Fabryczny <<

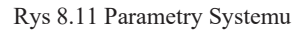

# 20200522 OK 08:45:57 Anuluj

Rys. 8.12 Ustawianie czasu

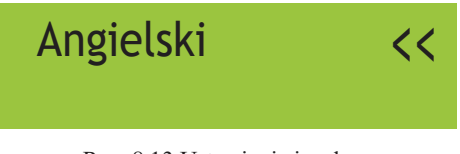

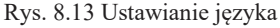

8.4 Ustawienia parametrów pracy

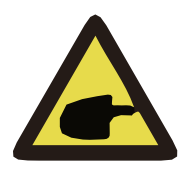

Porady bezpieczeństwa:

Wymagane hasło-- tylko dla autoryzowanego inżyniera. Nieautoryzowany dostęp może doprowadzić do utraty gwarancji. Hasło początkowe to 1234.

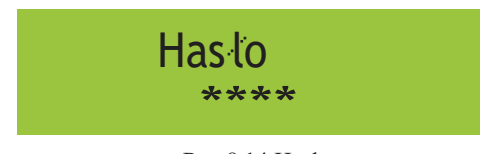

Rys 8.14 Hasło

8.4.1 Ustawienia regulacji mocy

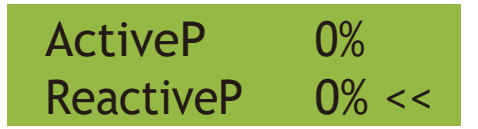

Rys. 8.15

Regulacja wyjściowej mocy czynnej w % Reakcja P: Regulacja wyjściowej mocy biernej w %.

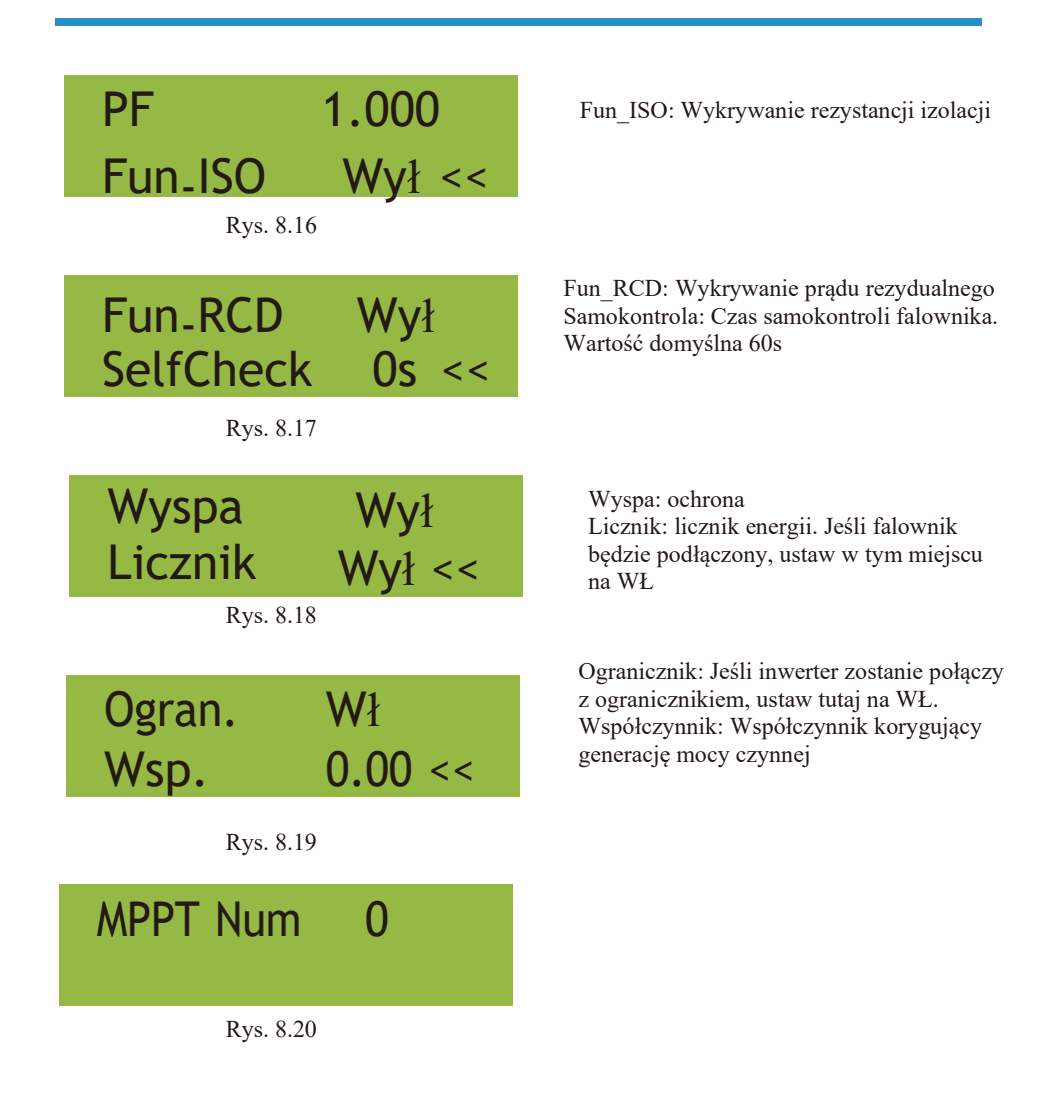

#### **8.5 Param ochrony**

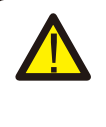

Ostrzeżenie: Tylko dla Inżyniera.

Ustawimy parametry zgodnie z wymaganiami bezpieczeństwa, tak aby klienci nie musieli ich resetować. Hasło jest takie same jak 8.4 Param pracy

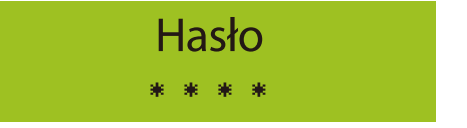

Pic 8.21 Password

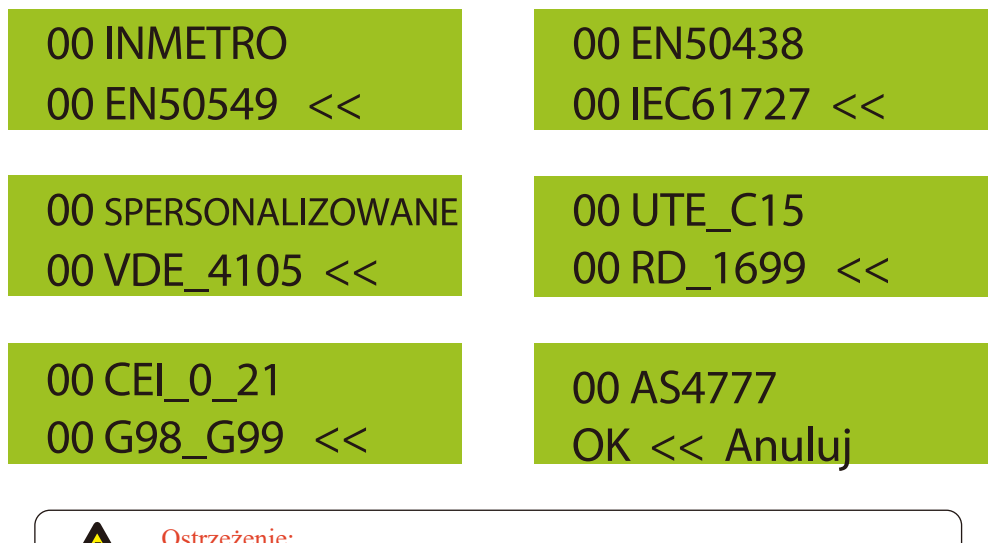

Ostrzeżenie: Tylko dla Inżyniera

Przepięcie AC <<  $U1:260.0V$ 

**Niskie Napięcie AC<<** U1:195.5V

![](_page_40_Picture_49.jpeg)

Wysoka częstot. AC << 2 53,00Hz

Czas zadziałania 1 << Czas1: 2000ms

Przepięcie AC << U2 265,0 V

Czas zadziałania 2 << Czas2: 500ms

Przepięcie AC << U3 270,0 V

Czas zadziałania 3 << Czas3: 200ms

Wysoka częstot. AC <<  $1:48,00Hz$ 

Czas zadziałania 1 << Czas1: 2000ms

Wysoka częstot. AC << 2 47,00Hz

![](_page_41_Picture_19.jpeg)

Rys. 8.22 "SPERSONALIZOWANE"

Proszę ustawić odpowiednie parametry sieci zgodnie z wymaganiami przepisów sieciowych obowiązujących w Twoim kraju. Jeśli masz wątpliwości, to należy skonsultować się z instalatorem.

#### **8.6 Ustawienia parametrów komunikacji**

![](_page_42_Picture_1.jpeg)

Rys. 8.23 Parametry komunikacji

# **9. Naprawa i konserwacje**

Inwerter typu pasmowego nie wymaga regularnej konserwacji. Jakkolwiek, odpadki oraz kurz wpłyną na wydajność termalną chłodnicy. Najlepiej czyścić za pomocą miękkiej szczotki. Jeśli powierzchnia jest zbyt brudna oraz wpływa na wyczytywanieLCD oraz lampę LED, to proszę użyć mokrej ścierki, aby je wyczyścić.

![](_page_42_Picture_5.jpeg)

#### Zagrożenie Wysokimi Temperaturami:

Jeśli urządzenie jest w trakcie pracy, to temperatura przy nimjest zbyt wysoka i dotknięcie może spowodować oparzenia. Wyłącz inwerter i poczekaj aż wystygnie, a dopiero później przejdź do czyszczenia i konserwacji.

![](_page_42_Picture_8.jpeg)

#### Porady bezpieczeństwa:

Do czyszczenia jakiejkolwiek części inwertera nie należy używać żadnego rozpuszczalnika, materiałów ściernych lub też materiałów korozyjnych.

### **10. Informacje o błędach oraz procesowanie**

Jedno fazowe inwertery pasmowe zaprojektowane są zgodnie z sieciowymi standardami operacyjnymi. Spełniają one wymagania bezpieczeństwa oraz są zgodnie pod względem elektromagnetycznym.

Przed opuszczeniem fabryki, inwerter został poddany kilku rygorystycznym testom, aby zapewnić jego niezawodność i trwałość operacyjną.

#### 10.1 Kod błędu

W przypadku jakiegokolwiek błędu, ekran LCD wyświetli wiadomość alarmową. W tym przypadku, inwerter może przestać dostarczać energię do sieci. Opis alarmóworaz odpowiadające im wiadomości alarmowe wymienione są w Tabeli 10.1

![](_page_43_Picture_923.jpeg)

![](_page_44_Picture_1369.jpeg)

 $\mathcal{L}_{\mathcal{A}}$  and  $\mathcal{L}_{\mathcal{A}}$  are the set of the set of the set of the set of the set of the set of the set of the set of the set of the set of the set of the set of the set of the set of the set of the set of the set

![](_page_45_Picture_0.jpeg)

#### Porady bezpieczeństwa:

Jeśli twój inwerter pasmowy SUN-1K/2K/3KW posiada jakąkolwiekz informacji o błędzie pokazanych w Tabeli 10-1 oraz jeśli po zresetowaniu maszyny problem nie został rozwiązany, proszę skontaktuj się z naszym dystrybutorem oraz podaj następujące detale:

- 1. Numer seryjny inwertera;
- 2. Dystrybutor/dealer inwertera (jeśli dotyczy)
- 3. Data instalacii:
- 4. Opis problemu (łącznie z kodem błędu LCD oraz światłem wskaźnika statusu LED);
- 5. Twoje dane kontaktowe.

# **11. Specyfikacje**

![](_page_46_Picture_426.jpeg)

## 12. Deklaracja zgodności UE

# **EU Declaration of Conformity**

within the scope of the EU directives

· Electromagnetic compatibility 2014/30/EU (EMC) 2014/35/EU (EMC)

Low Voltage Directive 2014/35/EU (LVD)

Restriction of the use of certain hazardous substances 2011/65/EU(RoHS)

HYMON FOTOWOLTAIKA SP. Z O.O. confirms herewith that the products

described in this document are in compliance with the fundamental requirements and other

relevant provisions of the above mentioned directives.

NYMOW FOTOWA **Anginainage School ave** ZARZADO ZŁONĖK tur Milkowicz Rafał Rydzi

# EU Declaration of Conformity

Product: PV Inverter

Model: BPS-V01-01.0.BPS-V01-02.0.BPS-V01-02.5.BPS-V01-03.0. BPS-V01-03.6.BPT-V03-05.0.BPT-V03-06.0-G2. BPT-V03-08.0-G2.BPT-V03-10.0-G2. BPT-V03-12-G2.BPT-V03-15-G2. BPT-V03-15.BPT-V03-12.BPT-V03-10.0. BPT-V03-09.0.BPT-V03-08.0.BPT-V03-07.0. BPT-V03-06.0.BPT-V03-04.0. RPT-V03-03.0.BPT-V03-03.0-1. BPT-V03-04.0-G2, BPT-V03-05.0-G2, BPT-V03-07.0-G2.BPT-V03-09.0-G2

Name and address of the manufacturer: HYMON Fotowoltaika Sp. z o.o.

ul. Dojazd 16 a 33-100 Tarnów Poland

This declaration of conformity is issued under the sole responsibility of the manufacturer. Also this product is under manufacturer's warranty.

This declaration of conformity is not vaild any longer if the product is modified supplemented or changed in any other way as well as in case the product is uesd or installed improperly.

The object of the declaration described above is in conformity with the relevant Union harmonisation legislation: The Low Voltage Directive (LVD) 2014/35/EU the Electromagnetic Compatibility (EMC) Directive 2014/30/EU;the restriction of the use of certain hazardous substances (RoHS) Directive 2011/65/EU.

![](_page_48_Picture_79.jpeg)

References to the relevant harmonised standards used or references to the other technical enecifications in relation to which conformity is declared:

FOTOWOLTAINA Sa.A.o.o ÁRZADU  $550N$ F Rafał Rw

HYMON FOTOWNITAINA SP 20.0. Artur Mincey

![](_page_49_Picture_0.jpeg)